## 5. Making Freehand Trace Measurements

The Trace tool provides all the functionality of the Line tool, while allowing the user to define a curved trace.

- Select MRI\_3D\_Head and open Measure.
- Select the 1D Sample Type. 1
- Choose Sample Trace. 2
- Check any measurements you want to make from the Lines Traces tab.
- Define a freehand trace on the data.
- The measurements selected will be returned to the Stats review area 5 once tracing is completed.
- If the Auto Log Stats 6 checkbox is selected, the measurements will be added to the Lines log 7 which can be saved as a .CSV file.

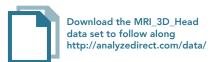

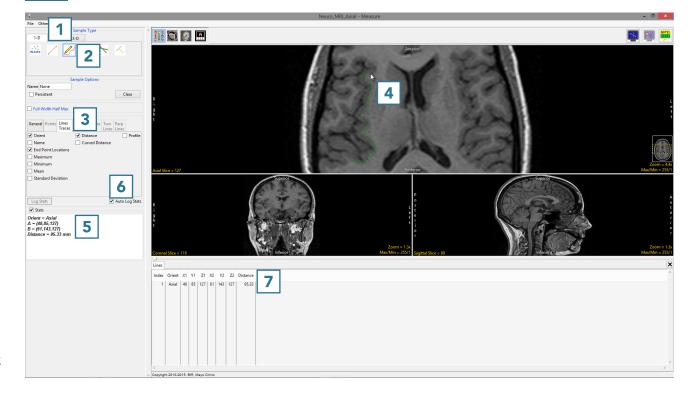

AnalyzePro User's Guide ©2015 AnalyzeDirect, Inc.